# **D-Link** Quick Installation Guide

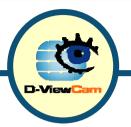

D-ViewCam Central Management Software for SecuriCam

#### System Requirements

- Microsoft Windows 2000 Professional SP4, Windows XP Professional SP1, or Windows XP Home Edition SP1
- Pentium 4 2.0 GHz or above, at least 256 MB RAM, 100MB free hard disk space or above
- Network: 10/100 Mbps Ethernet
- Display card: nVidia, TNT2, or GeForce with at least 32 MB display memory
- A CD-ROM drive

#### **Check Hardware Requirement**

If you are using D-ViewCam to monitor multiple D-Link Internet cameras, it is recommended to meet these minimum system requirements.

[Note] Recording video over a long period of time will consume large amounts of disk space. Make sure that you have at least required disk space available. You can still complete this installation even if you have less than suggested free disk space.

For 1 to 4 channels: CPU: Intel P-4 2.8G Hz or above SDRAM: 512MB Memory Hard Disk: 40GB or above

For 5 to 9 channels: CPU: Intel P-4 2.8G Hz or above SDRAM: 512MB Memory Hard Disk: 60GB or above

For 10 to 16 channels: CPU: P-4 3.0 G Hz or better processor SDRAM: 1G Memory Hard Disk: 80GB or above

©2005 D-Link Systems, Inc. All rights reserved. Trademarks or registered trademarks are the property of their respective holders. Software and specifications subject to change without notice.

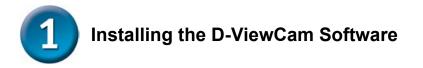

#### Insert the D-Link D-ViewCam software CD into your CD-ROM drive.

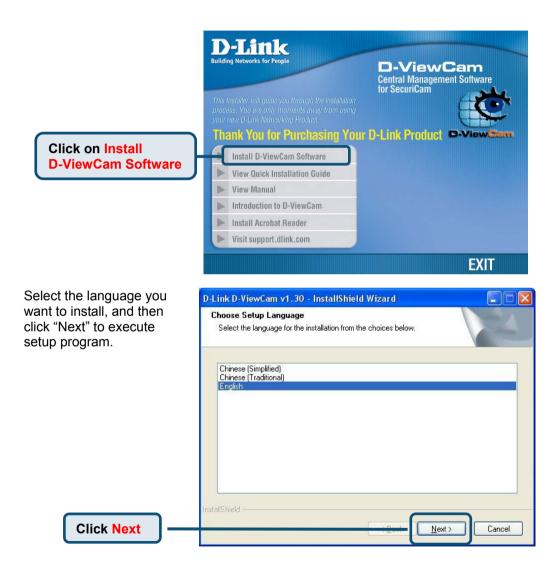

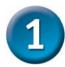

### Installing the D-ViewCam Software (continued)

| D-Link D-ViewCam v1.30 - InstallShield Wizard                                                                                                    |   |
|----------------------------------------------------------------------------------------------------|---|
| Press the PAGE DOWN key to see the rest of the agreement.                                                                                                    |   |
| LICENSE STATEMENT                                                                                                    | ^ |
| All title and copyrights in and to the SOFTWARE PRODUCT are<br>owned by Licensor, it is protected by international intellectual<br>property laws and international treaties. The SOFTWARE PRODUCT<br>is non-exclusive licensed, not sold. You(Client)acknowledge and<br>respect any and all intellectual property rights of Licensor, including all software, facilities,<br>patent rights,<br>trademark rights, copyrights, specific technology and business<br>secret of the product and service provided. Any form of behavior | • |
| Do you accept all the terms of the preceding License Agreement? If you select No, the setup will close. To install D-Link D-ViewCam v1.30, you must accept this agreement.                                                                                                    |   |
| C Dack Yes No                                                                                                    |   |

|            | D-Link D-ViewCam v1.30 - InstallShield Wizard                                                                                                    | × |
|------------|----------------------------------------------------------------------------------------------------|---|
|            | D-Link D-ViewCam v1.30 - InstallShield Wizard                                                                                                    |   |
|            | Setup will install D-Link D-ViewCam v1.30 in the following folder.<br>To install to this folder, click Next. To install to a different folder, click Browse and select<br>another folder. |   |
| Click Next | Destination Folder<br>C:\Program Files\D-Link D-ViewCam<br>InstallShield                                                                                                    |   |
|            |                                                                                                    | _ |

Installing the D-ViewCam Software (continued)

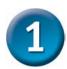

| Choo       | D-ViewCam v1.30 - InstallShield Wizard<br>se Destination Location<br>t folder path to store record files. | 1             |         |
|------------|----------------------------------------------------------------------------------------------------|---------------|---------|
| Please     | input schedule record path and storage size(GB).                                                          |               |         |
| Path:      | C:\Program Files\D-Link D-ViewCam\Schedule                                                                | Browse Volume | 20      |
| Please     | input alarm record path and storage size(GB).                                                             |               |         |
| Path:      | C:\Program Files\D-Link D-ViewCam\Alarm                                                                   | Browse Volume | 10      |
| Please     | input manual record path and storage size(GB).                                                            |               |         |
| Path:      | C:\Program Files\D-Link D-ViewCam\ManualRecord                                                            | Browse Volume | 20      |
| Please     | input snapshot path.                                                                                      |               |         |
| Path:      | C:\Program Files\D-Link D-ViewCam\Snapshot                                                                |               | Browse  |
| Please     | input backup DB path.                                                                                     |               |         |
| Path:      | C:\Program Files\D-Link D-ViewCam\Backup                                                                  |               | Browse  |
| InstallShi | sld                                                                                                    |               |         |
|            | 7                                                                                                    |               | Coursel |
|            |                                                                                                    |               | Cancel  |

[Note] Recording video over a long period of time will consume large amounts of disk space. Make sure that you have at least 1GB disk space available. You can still complete this installation even if you have less than 1GB free disk space.

1 00 7 . 1001 . 11 00

|          | D-Dillk D-YlewCall Y1.50 - Histanonielu Wizaru                                                                                                    |        |
|----------|----------------------------------------------------------------------------------------------------|--------|
|          | D-Link D-ViewCam v1.30 - InstallShield Wizard                                                                                                    | N      |
|          | Setup will add program icons to the Program Folder listed below. You may type a new<br>name, or select one from the existing folders list. Click Next to continue.<br>Program Folder: | folder |
|          | D-Link D-ViewCam<br>Existing Folders:<br>CyberLink Medi@Show                                                                                                    |        |
|          | CyberLink PowerDVD<br>DAEMON Tools<br>iTunes<br>Longman<br>Microsoft Office 工具                                                                                                    |        |
|          | MUSICMATCH<br>Nero<br>QuickTime                                                                                                    | ~      |
| ick Next | nstallShield                                                                                                    | Cancel |

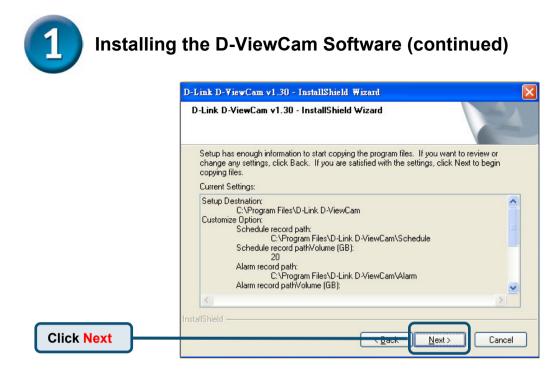

| Click <b>Finish</b> , and the<br>system will activate<br>D-Link D-ViewCam. | D-Link D-YiewCam v1.30 - I | nstallShield Wizard Complete<br>InstallShield Wizard has successfully installed D-Link<br>D-ViewCam v1.30. Click Finish to exit the wizard. |
|----------------------------------------------------------------------------|----------------------------|----------------------------------------------------------------------------------------------------|
| Click Finish                                                               |                            | Finish Cancel                                                                                                    |

Congratulations! You've successfully installed D-Link D-ViewCam.

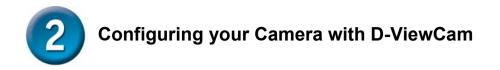

Run Start > All Programs > D-Link D-ViewCam > Admin

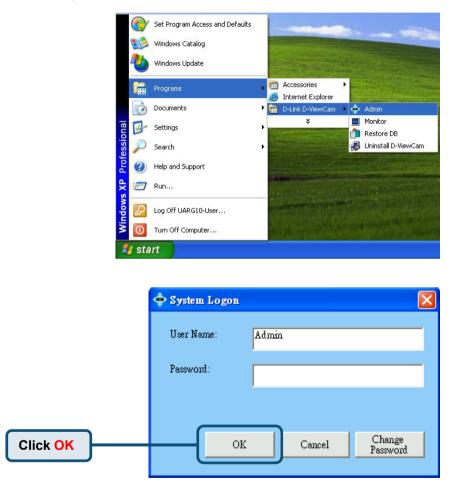

There is no password for Admin's account by default, please assign the Admin password by click on "Change Password."

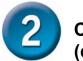

# Configuring your Camera with D-ViewCam (continued)

Click eMap on the tree structure and the Add Area icon in menu bar.

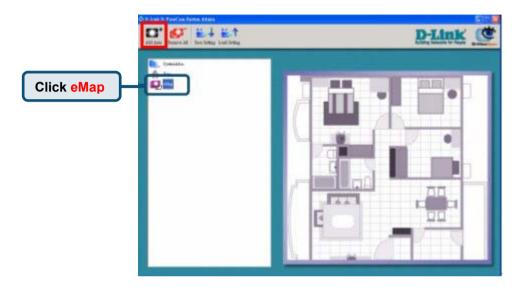

Enter the 'Area Name' and click **OK**.

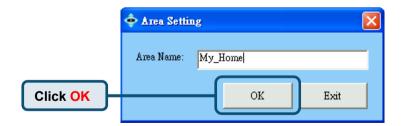

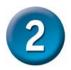

# Configuring your Camera with D-ViewCam (continued)

An area is created and shown under eMap.

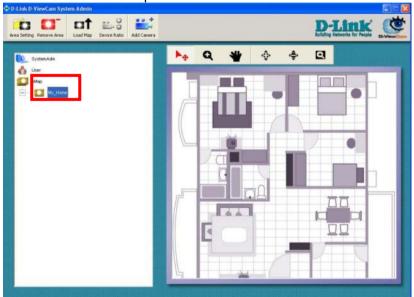

Click the Add Camera icon in menu bar.

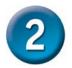

# Configuring your Camera with D-ViewCam (continued)

For **Model**, select a model that corresponds to your Internet Camera, and IP address, Port No., Location, Camera User name, Camera Password for that camera. Then click **OK** to continue.

[Note]

- The default Port No. is 80, which is suitable for most situations.
- The Location is preset as CAM01, CAM02, etc.
- Camera User name, Camera Password and port number need to be entered to match the camera web configuration.

| .M01  |
|-------|
| min   |
| ***** |
|       |
|       |

[Note]

You can also setup other D-Link cameras using the same steps described above.

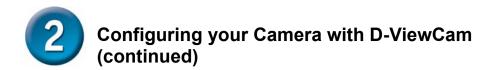

The camera is created and is shown under eMap (eMap\your area name\camera name).

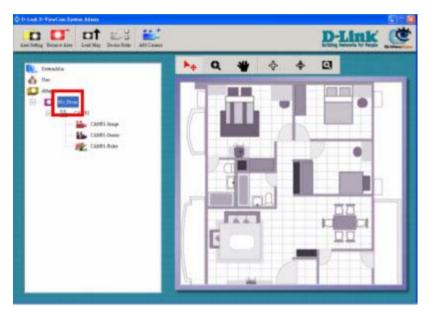

[Note]

You can drag the CAM01-Image icon to a desired location to your eMap on the righthand of the screen; double click on the camera icon for video monitoring.

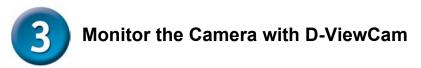

#### Run Start > All Programs > D-Link D-ViewCam > Monitor

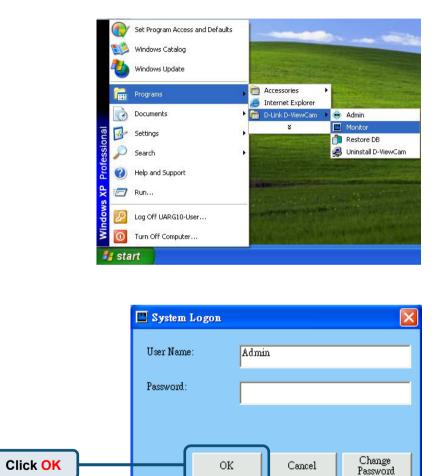

There is no password for Admin's account by default, please assign the Admin password by click on "Change Password."

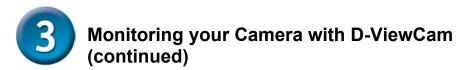

Now, you can see the image from the camera in the middle of the monitor screen. Congratulations! You have successfully configured your Internet Camera to your D-Link D-ViewCam.

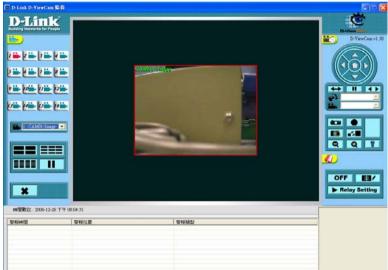

Alternatively, you may click the **4-Split** icon (or the 9-Split or16-Split icon) to display more than one streaming video on the screen. In order to do this, you need to finish configuring your multiple cameras first.

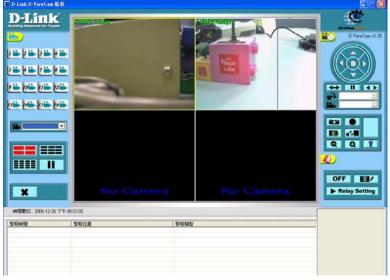

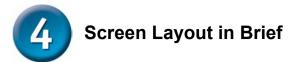

Here is a brief description of the screen layout in the Administration and Monitor programs. Complete details can be found in the User's Manuals.

Administration Program: Configure cameras by using the Admin's Tools.

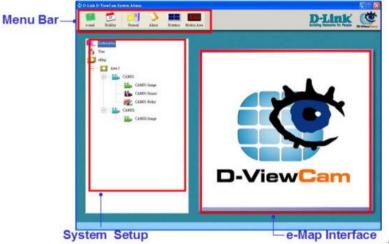

Monitor Program: Monitor the stream video and playback the recorded video.

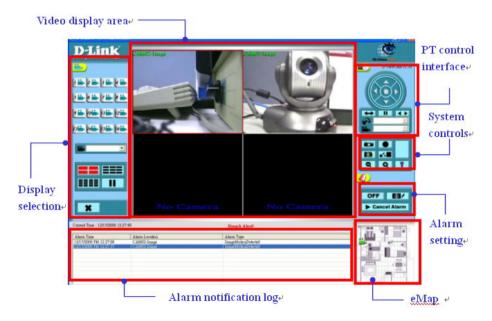

You can find software updates and user documentation on the D-Link website.

D-Link provides free technical support for customers within the United States and within Canada for the duration of the warranty period on this product.

U.S. and Canadian customers can contact D-Link technical support through our website, or by phone.

# Tech Support for customers within the United States:

D-Link Technical Support over the Telephone:

(877) 453-5465

24 hours a day, seven days a week.

D-Link Technical Support over the Internet:

http://support.dlink.com

email:support@dlink.com

#### Tech Support for customers within Canada:

D-Link Technical Support over the Telephone: (800) 361-5265

Monday to Friday 7:30am to 12:00am EST D-Link Technical Support over the Internet: http://support.dlink.ca email:support@dlink.ca

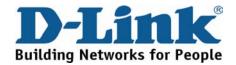

You can find software updates and user documentation on the D-Link websites.

D-Link provides free technical support for customers within Canada, the United Kingdom, and Ireland.

Customers can contact D-Link technical support through our websites, or by phone.

#### For Customers within The United Kingdom & Ireland:

D-Link UK & Ireland Technical Support over the Telephone: 08456 12 0003 (United Kingdom) +44 8456 12 0003 (Ireland)

> Monday to Friday 8:00 am to 10:00 pm GMT Sat & Sun 10.00 am to 7.00 pm GMT

D-Link UK & Ireland Technical Support over the Internet: http://www.dlink.co.uk ftp://ftp.dlink.co.uk

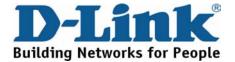

You can find software updates and user documentation on the D-Link website.

#### Tech Support for customers within Australia:

#### D-Link Technical Support over the Telephone:

1300-766-868 Monday to Friday 8:00am to 8:00pm EST Saturday 9:00am to 1:00pm EST

D-Link Technical Support over the Internet: http://www.dlink.com.au email:support@dlink.com.au

#### Tech Support for customers within New Zealand:

D-Link Technical Support over the Telephone: 0800-900-900 Monday to Friday 8:30am to 8:30pm Saturday 9:00am to 5:00pm

D-Link Technical Support over the Internet: http://www.dlink.co.nz email:support@dlink.co.nz

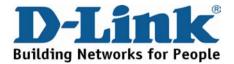

You can find software updates and user documentation on the D-Link website.

#### Tech Support for customers within South Eastern Asia and Korea:

#### D-Link South Eastern Asia and Korea Technical Support over the Telephone:

+65-6895-5355 Monday to Friday 9:00am to 12:30pm, 2:00pm-6:00pm Singapore Time

#### D-Link Technical Support over the Internet: email:support@dlink.com.sg

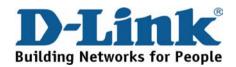

You can find software updates and user documentation on the D-Link website.

#### Tech Support for customers within India

D-Link Technical Support over the Telephone: +91-22-26526741 +91-22-26526696 –ext 161 to 167 Monday to Friday 9:30AM to 7:00PM

D-Link Technical Support over the Internet: http://ww.dlink.co.in http://www.dlink.co.in/dlink/drivers/support.asp ftp://support.dlink.co.in email: techsupport@dlink.co.in

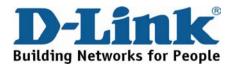

You can find software updates and user documentation on the D-Link website.

D-Link provides free technical support for customers for the duration of the warranty period on this product.

Customers can contact D-Link technical support through our web site or by phone.

#### Tech Support for customers within the Russia

D-Link Technical Support over the Telephone: (095) 744-00-99 Monday to Friday 10:00am to 6:30pm

D-Link Technical Support over the Internet http://www.dlink.ru email: support@dlink.ru

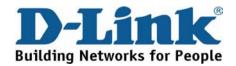

You can find software updates and user documentation on the D-Link website. Tech Support for customers within the U.A.E & North Africa:

> D-Link Technical Support over the Telephone: (971) 4-391-6480 (U.A.E)

Sunday to Wednesday 9:00am to 6:00pm GMT+4 Thursday 9:00am to 1:00pm GMT+4 D-Link Middle East & North Africa

D-Link Technical Support over the Internet: http://support.dlink-me.com email:support@dlink-me.com

#### Tech Support for customers within Israel:

D-Link Technical Support over the Telephone: (972) 971-5701 Sunday to Thursday 9:00am to 5:00pm

D-Link Technical Support over the Internet:

http://www.dlink.co.il/forum e-mail: support@dlink.co.il

#### Tech Support for customers within Turkey:

D-Link Technical Support over the Telephone: (+90) 212-289 56 59 Monday to Friday 9:00am to 6:00pm

D-Link Technical Support over the Internet: http://www.dlink.com.tr e-mail: turkiye@dlink-me.com

#### Tech Support for customers within Egypt:

D-Link Technical Support over the Telephone: (202) 414-4295 Sunday to Thursday 9:00am to 5:00pm

D-Link Technical Support over the Internet: http://support.dlink-me.com e-mail: amostafa@dlink-me.com

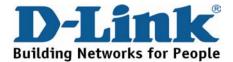

You can find software updates and user documentation on the D-Link website.

Tech Support for customers within South Africa and Sub Sahara Region:

# D-Link South Africa and Sub Sahara Technical Support over the Telephone:

+27-12-665-2165 08600 DLINK ( For South Africa only ) Monday to Friday 8:30am to 9:00pm South Africa Time

D-Link Technical Support over the Internet:

http://www.d-link.co.za email:support@d-link.co.za

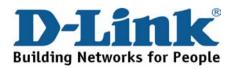

You can find updates and user documentation on the D-Link website

#### Tech Support for Latin America customers:

#### D-Link Technical Support over the followings Telephones:

Argentina: 0800-666 1442 Chile: 800-214 422 Colombia: 01800-700 1588 Ecuador: 1800-777 711 El Salvador: 800-6137 Guatemala:1800-300 0017 Panama: 0800-560 0193 Peru: 0800-52049 Venezuela: 0800-100 3470

Monday to Friday 09:00am to 22:00pm Monday to Friday 08:00am to 21:00pm Monday to Friday 07:00am to 20:00pm Monday to Friday 07:00am to 20:00pm Monday to Friday 06:00am to 19:00pm Monday to Friday 06:00am to 19:00pm Monday to Friday 07:00am to 20:00pm Monday to Friday 07:00am to 20:00pm Monday to Friday 08:00am to 21:00pm

D-Link Technical Support over the Internet:

www.dlinkla.com www.dlinklatinamerica.com email:support@dlink.cl

#### Tech Support for customers within Brazil:

D-Link Technical Support over the Telephone: 0800-7014104 Monday to Friday 8:30am to 18:30pm

D-Link Technical Support over the Internet: www.dlinkbrasil.com.br

email:suporte@dlinkbrasil.com.br

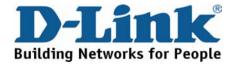

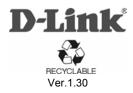